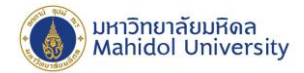

# คู่มือการตั้งค่า IMAP สำหรับ IPhone และ IPad **(ส าหรับผู้ทไี่ ม่เคยต้ังค่าการใช้งานระบบไปรษณีย์อิเล็กทรอนิกส์ ของมหาวิทยาลัยมหิดล)**

1. เลือก**"การตั้งค่า"** หลงัจากน้นั เลือก**"รหัสผ่านและบัญชี"**และเลือก**"อื่นๆ"**

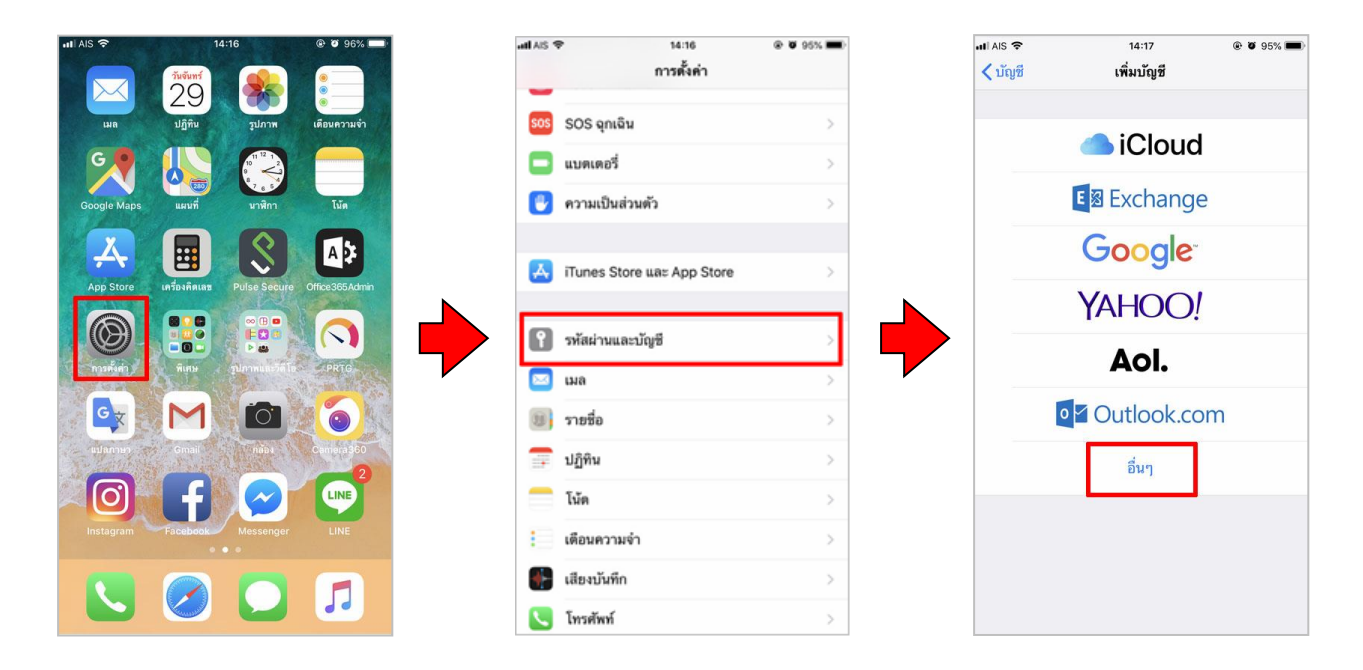

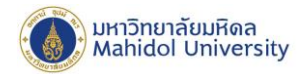

# 2. จากน้นั เลือก**"เพิ่มบัญชีเมล"**

- **2.1 กรอกข้อมูล ดังนี้**
	- **ชื่อ : กรอกชื่อ-นามสกุล**
	- **อีเมล : ชื่อ.นามสกุล**(3ตัวอักษร)**@mahidol.ac.th**
	- **รหัสผ่าน : ระบุรหัสผ่านของท่าน**
	- **ค าอธิบาย : mahidol.ac.th**

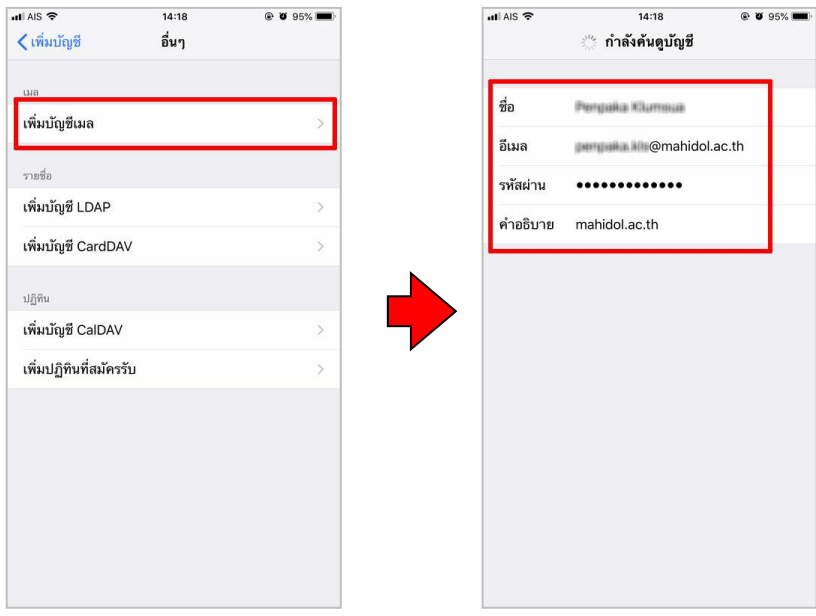

www.mahidol.ac.th

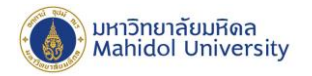

# **2.2** เลือกเมนู**IMAP และกรอกข้อมูล ดังนี้**

**ชื่อ : กรอกชื่อ-นามสกุล อีเมล : ชื่อ.นามสกุล**(3ตัวอักษร)**@mahidol.ac.th**

**รหัสผ่าน : ระบุรหัสผ่านของท่าน**

**ค าอธิบาย : mahidol.ac.th**

#### 2.2.1 กรอกขอ้มูลในส่วน **"เซิร์ฟเวอร์เมลเข้า"**

ชื่อเครื่องโฮสต์ : **mumail.mahidol.ac.th** ชื่อผู้ใช้ : **ชื่อ.นามสกุล**(3ตัวอักษร) รหสัผา่ น : **ระบุรหัสผ่านของท่าน** 2.2.2 กรอกขอ้มูลในส่วน **"เซิร์ฟเวอร์เมลออก"** ชื่อเครื่องโฮสต์ : **mumail.mahidol.ac.th**

ชื่อผู้ใช้ : **ชื่อ.นามสกุล**(3ตัวอักษร)

รหสัผา่ น : **ระบุรหัสผ่านของท่าน**

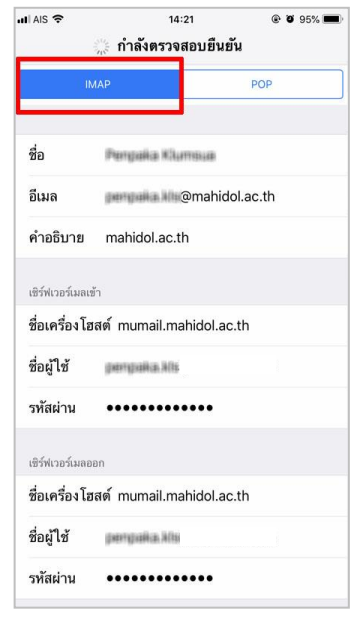

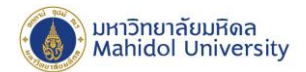

# 3. หลังจากกรอกข้อมูลและได้รับการตรวจสอบจากระบบเรียบร้อยแล้ว เลือก **"บันทึก"**

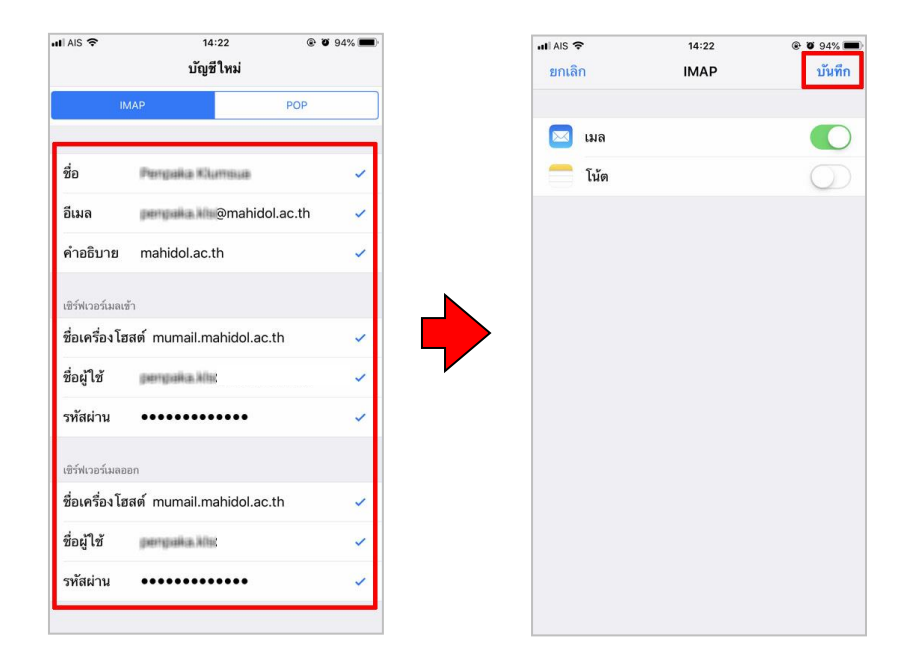

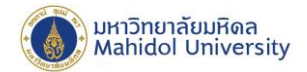

### **หมายเหตุ: วิธีการตรวจสอบพอร์ตเซิร์ฟเวอร์เมลขาเข้า – เมลขาออก**

เลือก **"การตั้งค่า"** เลือก **"รหัสผ่านและบัญชี"**และเลือกบัญชีเมล **"mahidol.ac.th"**

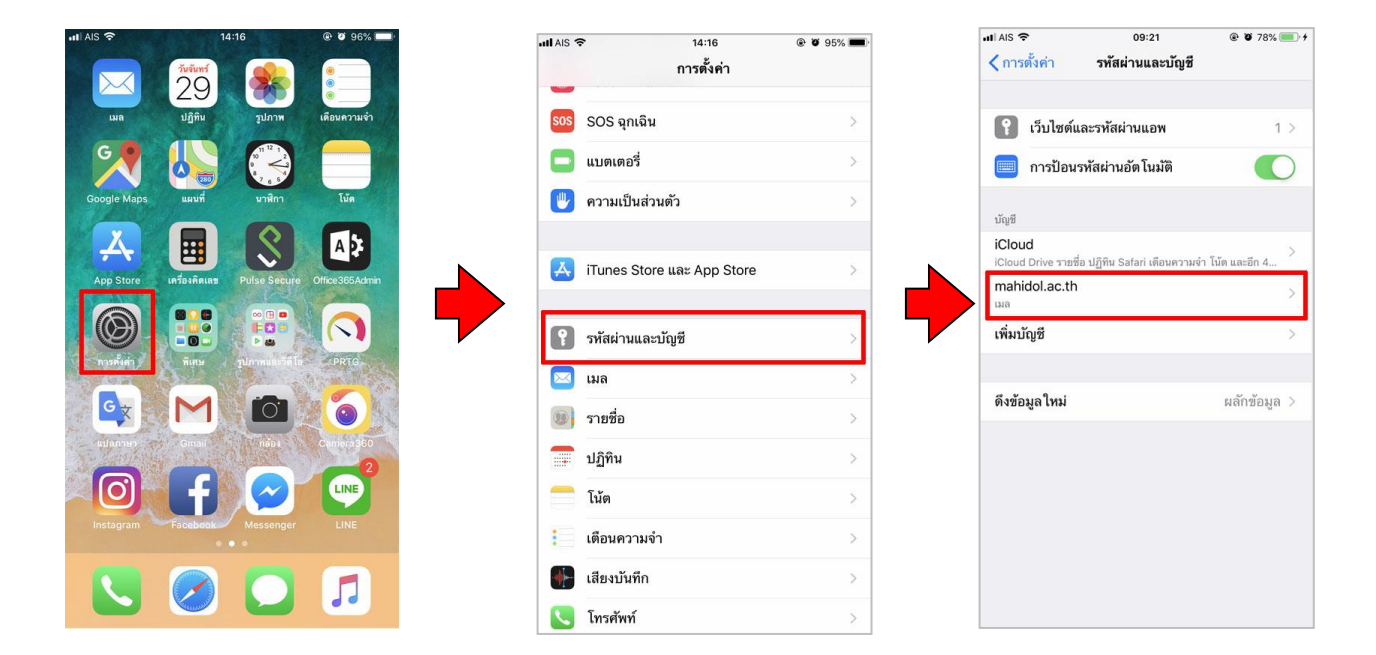

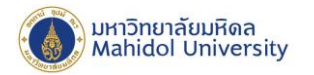

- **การตรวจสอบพอร์ตเซิร์ฟเวอร์เมลขาเข้า** เลือก "ขั้นสูง" จากนั้นตรวจสอบข้อมูล "การตั้งค่าขา **เข้า"**
	- เปิ ด **ใช้ SSL**
	- **พอร์ตเซิร์ฟเวอร์ 993**

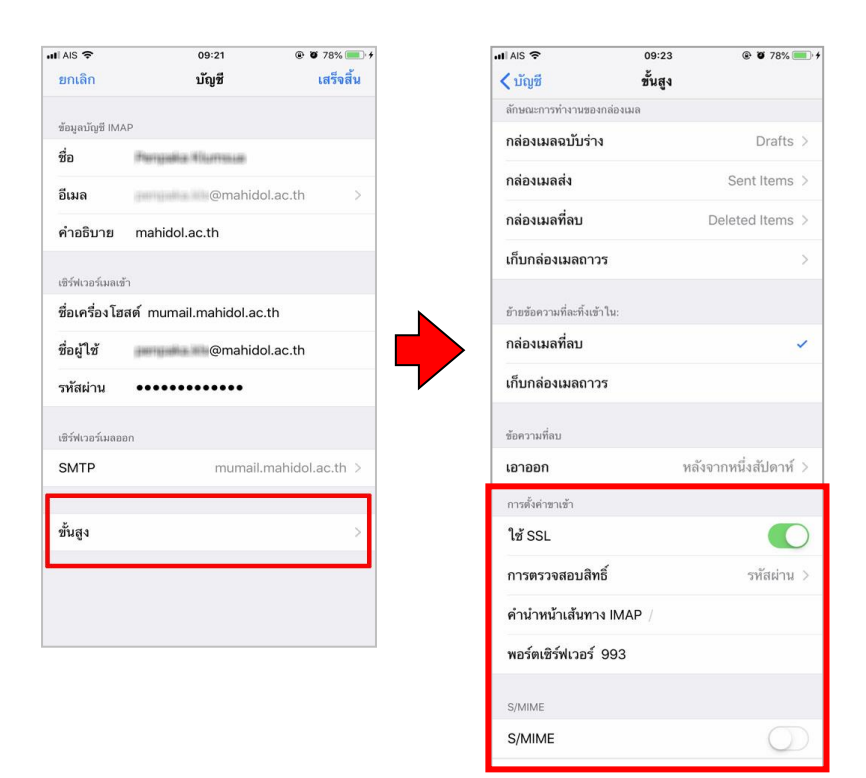

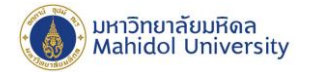

- **การตรวจสอบพอร์ตเซิร์ฟเวอร์เมลขาออก**เลือก**"SMTP mumail.mahidol.ac.th"**และเลือก เซิร์ฟเวอร์หลัก **"mumail.mahidol.ac.th"** และตรวจสอบการต้งัค่าขาออก หลงัจากน้นั ตรวจสอบ ขอ้มูลการต้งัค่าในเซิร์ฟเวอร์เมลออกโดยมีรายละเอียด ดงัน้ี
	- ชื่อเครื่องโฮสต์**mumail.mahidol.ac.th**
	- ชื่อผู้ใช้ ชื่อ.นามสกุล(3ตัวอักษร)@mahidol.ac.th
	- รหัสผ่าน ระบุรหัสผ่านของท่าน
	- เปิด ใช้ SSL
	- พอร์ตเซิร์ฟเวอร์ 587

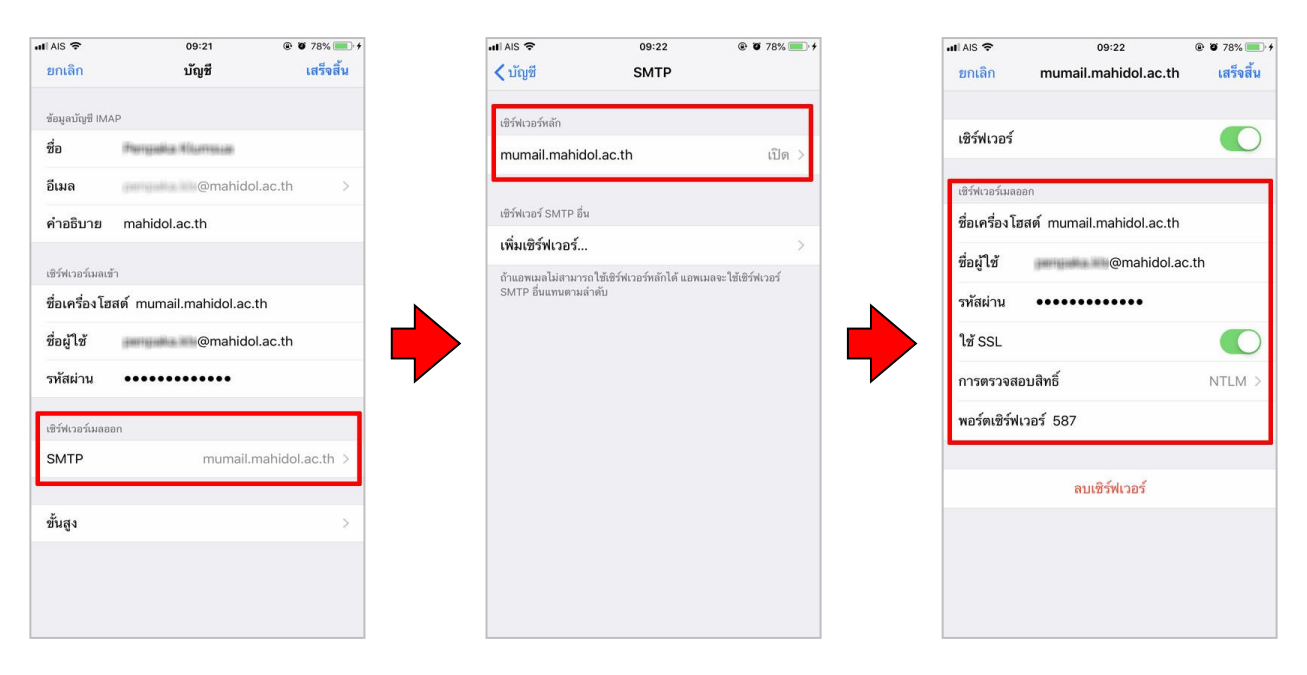